## **How to apply for course waiver**

- 1. You need to log in to the UCAS Course System through this link <http://ic-course.ucas.ac.cn/>
- 2. On the main UCAS Course System, click on **Student Login**

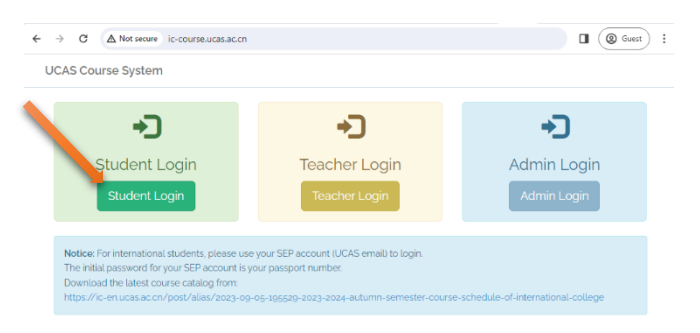

3. In field **1** enter the SEP Username, and in field **2** enter your SEP password. Then click **Login**

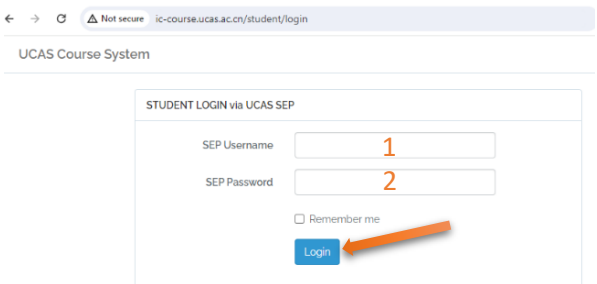

4. On the following page click on **Register Courses**

 $\leftarrow$ 

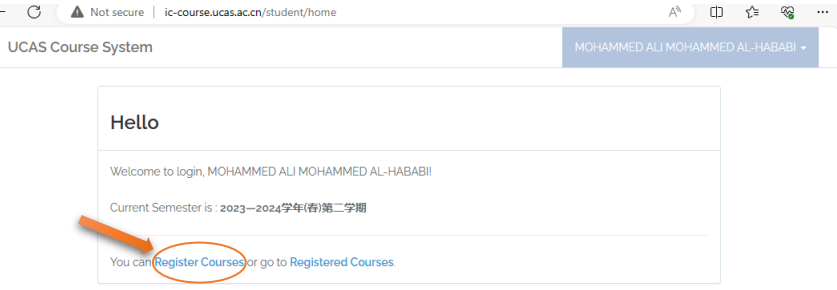

My Personal Course Calendar for Current Semester

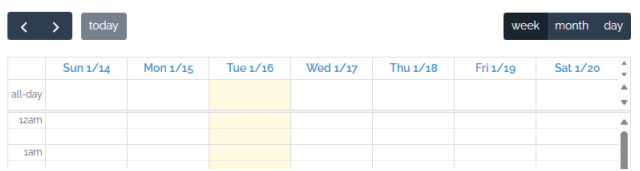

- 5. You can waive one, two, or all of the (China Panorama, Elementary Chinese1, Elementary Chinese2) courses by clicking on the **Apply for Waiver** if you meet one of the following two conditions:
	- A- Having an HSK Level 3 certificate or higher.
	- B- Obtaining a bachelor's or master's degree taught in Chinese.

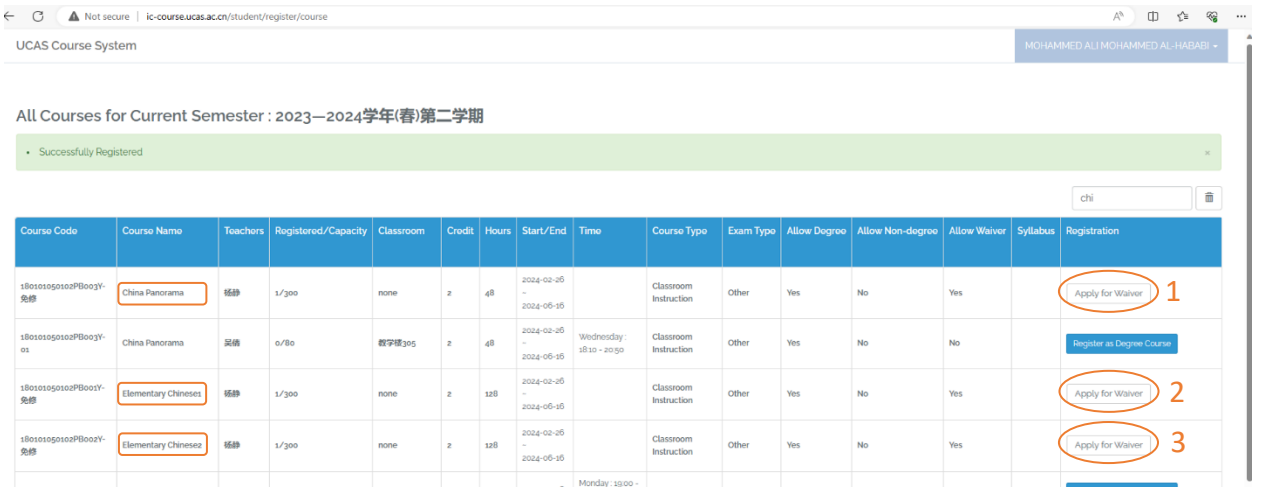

6. After clicking on the Apply for Waiver button, a pop-up window will appear. You should click the **Choose File** button and upload the proof of your fulfillment of one of the mentioned conditions. Then click **Submit**

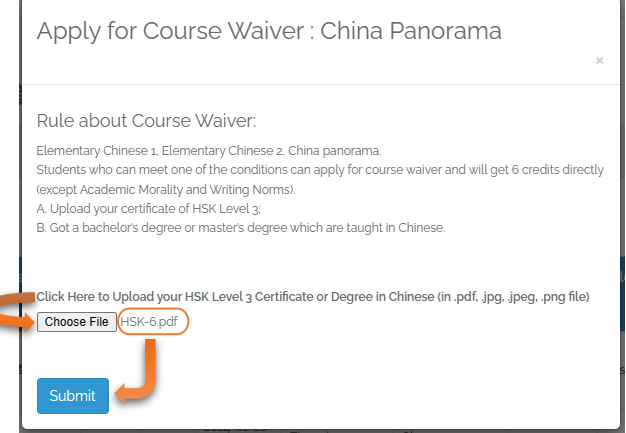

7. Finally, confirm the application request by clicking the **OK** button

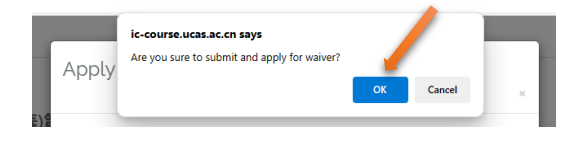

*Note*: you will receive an email confirming that your application has been *accepted* or *rejected*